## **SE CONNECTER A UNE REUNION ZOOM**

Cliquez sur le lien reçu

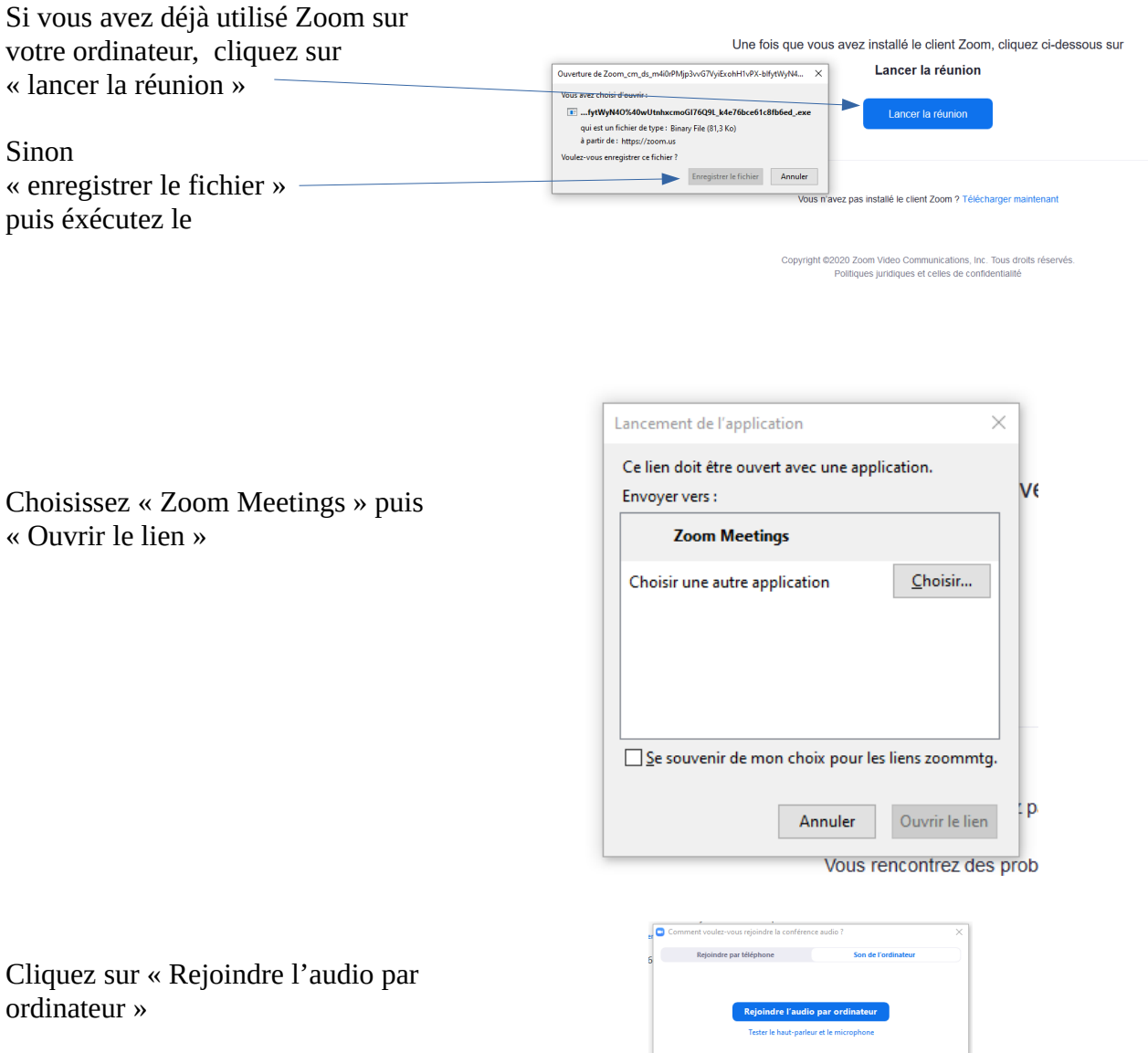

 $\begin{array}{|c|} \hline \rule{0.2cm}{.5cm} \end{array} \begin{array}{|c|} \hline \rule{0.2cm}{.5cm} \end{array} \begin{array}{|c|} \hline \rule{0.2cm}{.5cm} \end{array} \begin{array}{|c|} \hline \rule{0.2cm}{.5cm} \end{array} \begin{array}{|c|} \hline \rule{0.2cm}{.5cm} \end{array} \begin{array}{|c|} \hline \rule{0.2cm}{.5cm} \end{array}$ 

Vous êtes connecté à la réunion

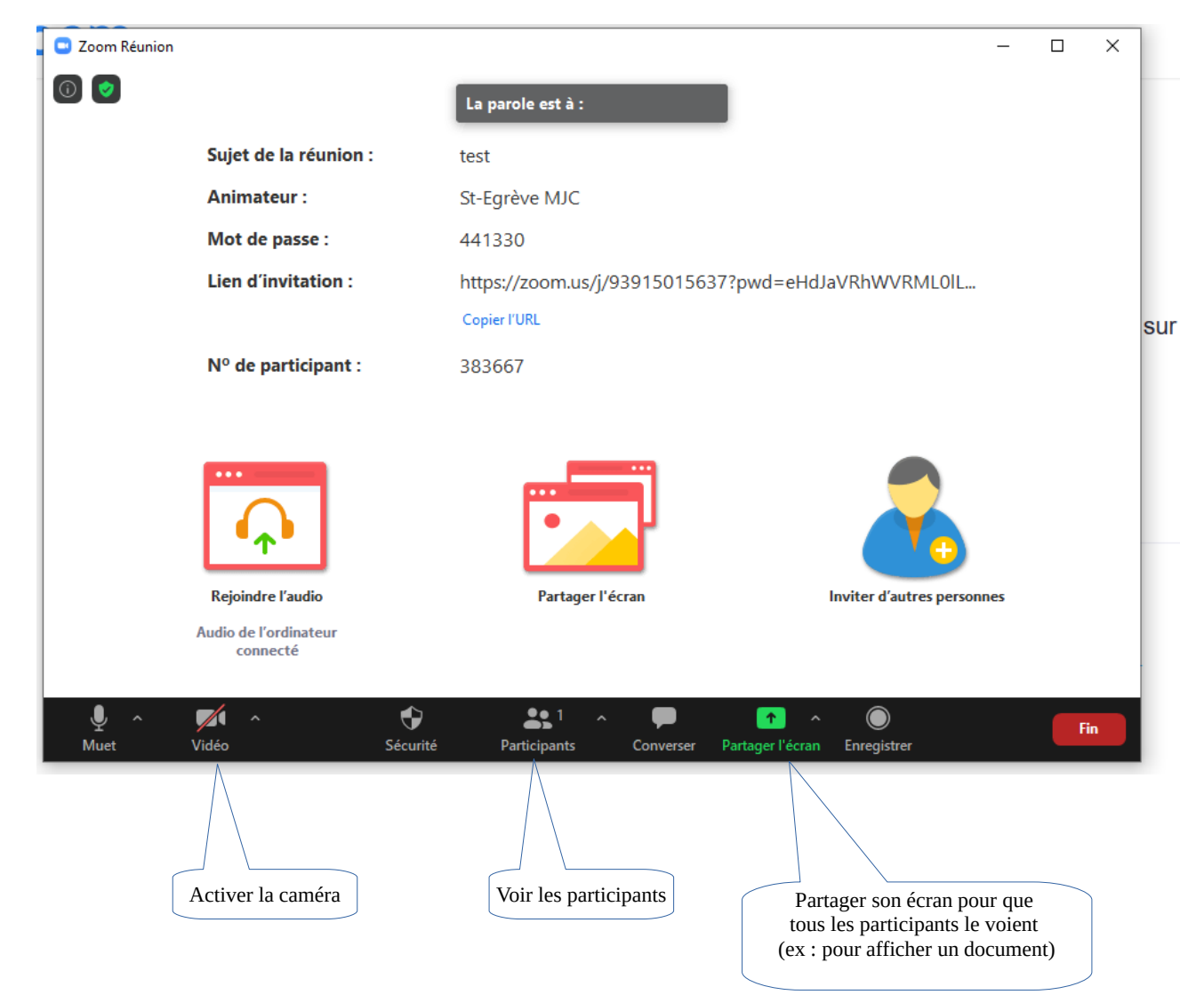

Lorsque les caméras sont activées, vous pouvez afficher les participants de 2 façons en passant la souris en haut à droite de votre vidéo (le menu change lorsqu'il y a plusieurs personnes connectées à la réunion) :

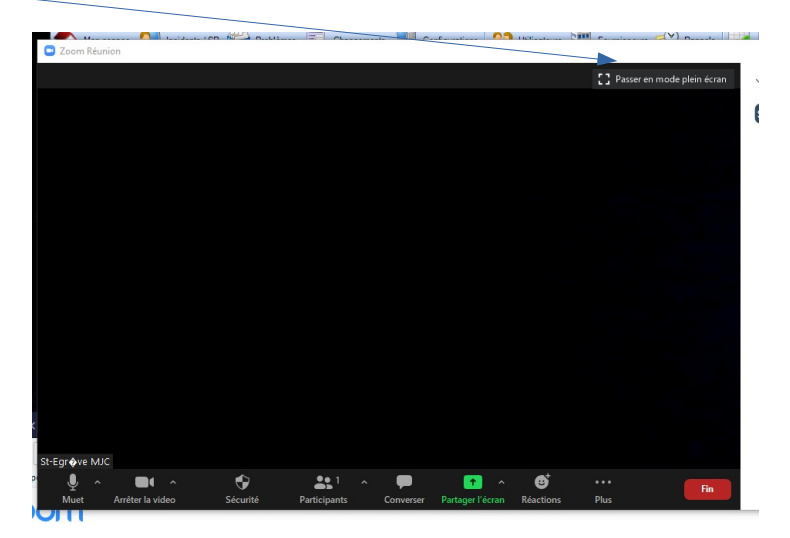

## 1- **Mode animateur** :

L'intervenant est en premier plan et les autres participants en ligne au dessus. Vous pouvez cliquer sur une personne pour l'afficher en premieur plan

## 2- **Mode mosaïque** :

Tous les participants sont affichés à l'écran